# Viewing your Advising PIN in MyUWF

### Overview

This procedure describes how a student would be able to view their assigned PIN number.

### Video Tutorial

## Instructions

Students can search for "Advising PIN" or "Advising Status" in MyUWF to locate the Advising Status app. This app will give the student the following information:

- · A message letting them know if they need to see their advisor or not.
- Their PIN number for the upcoming semester.
- How to locate the contact info for their assigned academic advisor and how to schedule an advising appointment in Navigate.

#### Students who need to see their advisor will see a screen like this:

\*NOTE: Be sure you are looking at the correct semester!

If you do not have a pin assigned yet - you will need to schedule an appointment with your academic advisor using the contact information/links provided.

How to Schedule an Appointment with your Academic Advisor

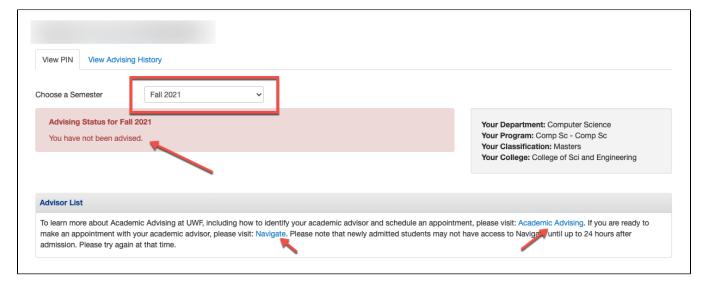

# Students who have been issued an advising PIN for the current semester will see a screen like this:

\*NOTE: Be sure you are looking at the correct semester!

You can "View Advising History" for notes/reminders that your advisor may have included for reference. You may also check your advising notes in Navigate.

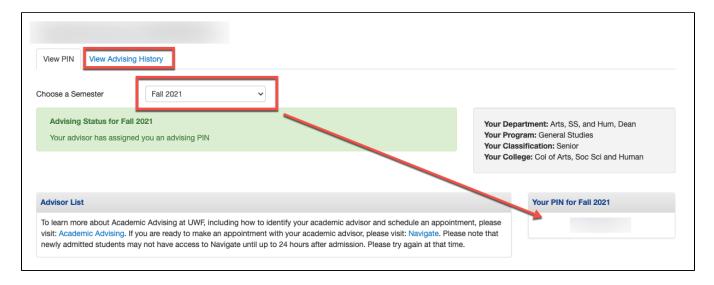

# Users who do not have a student record for a given semester will see a message like this:

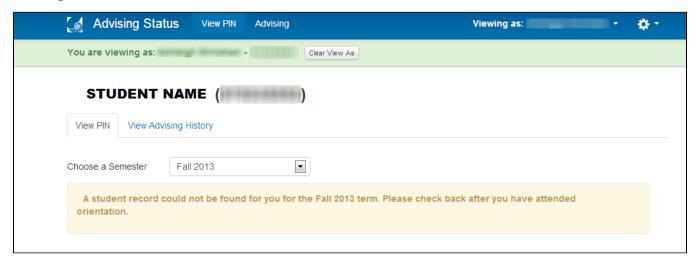

# **FAQs**

No. PINs only apply to degree-seeking students.